# BDM3201F

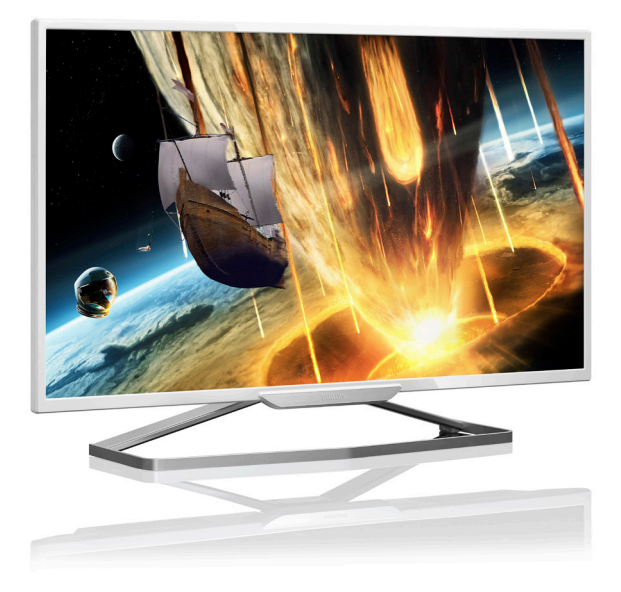

# <www.philips.com/welcome> JA ユーザーマニュアル [1](#page-2-0) カスタマサポートと保証 [16](#page-17-0) トラブルシューティング & FAQs [22](#page-23-0)

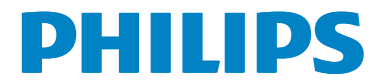

# 目次

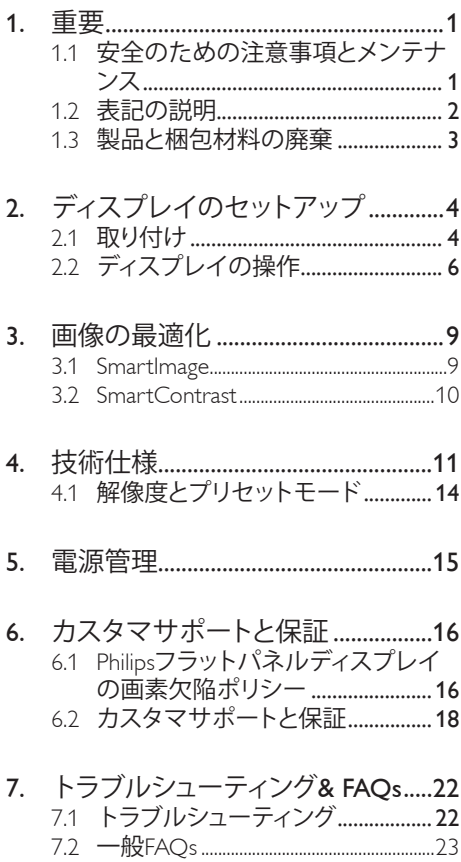

# <span id="page-2-1"></span><span id="page-2-0"></span>1. 重要

この電子ユーザーズガイドは、Philips ディ スプレイを使用するユーザーを対象にし ています。ディスプレイを使用する前に、 本ユーザーマニュアルをよくお読みくだ さい。ディスプレイの操作に関する重要 な情報と注意が記載されています。

Philips 保証は、その操作指示に従い製品を 使用目的に沿って適切に取り扱い、購入 日、販売店名および製品のモデルと製造 番号が記載されたオリジナルインボイス または現金領収書を提示した場合に適用 されます。

# 1.1 安全のための注意事項とメンテ ナンス

#### 警告

本書で指定していない制御、調整または手 順を使用すると、感電、電気的障害、機械的 災害につながる可能性があります。

コンピュータのディスプレイを接続し使用し ているときは、これらの指示を読んで従って ください。

## 取り扱い

- • ディスプレイを直射日光やきわめて明る い光に晒したりせず、他の熱源から離れ た位置に設置してください。これらの環 境に長時間晒されると、ディスプレイが 変色したり損傷する結果を招きます。
- 通気口に落下する可能性のある物体を 取り除き、ディスプレイの電子機器の適 切な冷却を妨げないようにしてくださ い。
- キャビネットの通気口を塞がないでくだ さい。
- • ディスプレイの位置を定めているとき、 電源プラグとコンセントに容易に手が届 くことを確認してください。
- 雷源ケーブルやDC雷源コードを取り外 すことでディスプレイの電源をオフにす る場合、6秒待ってから電源ケーブルや

DC電源コードを取り付けて通常操作を 行ってください。

- 必ず、本製品に同梱されている電源コー ドを使用してください。雷源コードが入 っていない場合、カスタマサポートにお 問い合わせください。(顧客ケア消費者 情報センターにお問い合わせください)
- 操作中、ディスプレイに強い振動を与え たり、衝撃を加えないでください。
- • 操作または輸送中、ディスプレイを強く 打ったり落としたりしないでください。

# メンテナンス

- ディスプレイを損傷の可能性から保護 するために、LCDパネルに過剰な圧力を かけないでください。ディスプレイを動 かすときは、フレームをつかんで持ち上 げてください。またLCDパネルに手や指 を置いてディスプレイを持ち上げないで ください。
- 長時間使用しない場合は、ディスプレイ のプラグを抜いてください。
- 清掃時にはディスプレイのプラグを抜 き、汚れのふき取りには柔らかい布を ご使用ください。落ちにくい場合は少量 の水をしめらせた布でふき取ってくださ い。ただし、アルコール、アンモニアベー スの液体などの有機溶剤を使用してディ スプレイを洗浄することは絶対におやめ ください。
- 感電や装置の永久的な損傷の原因とな るため、ディスプレイを埃、雨、水、湿気 の多い環境に晒さないでください。
- ディスプレイが濡れた場合は、できるだ け速やかに乾いた布で拭いてください。
- ディスプレイに異物や水が入ったら、直 ちに電源をオフにし、電源コードを抜い てください。異物や水を取り除き、カス タマサポートにご連絡ください。
- 熱、直射日光、極端な低温に晒される場 所でディスプレイを保管したり、使用し たりしないでください。
- ディスプレイの最高のパフォーマンスを 維持し長く使用するために、次の温度お

<span id="page-3-0"></span>よび湿度範囲の環境でディスプレイを 使用してください。

- • 温度:0~40°C
- • 湿度:20~80% RH
- • 重要:ディスプレイの前を離れるときは、 常にスクリーンセーバーをオンにしてく ださい。静止コンテンツを表示している 場合、ディスプレイで定期的にスクリー ンリフレッシュアプリケーションを起動 してください。長時間静止画像を表示す ると、画面に「後イメージ」または「ゴー スト像」として知られる「焼き付き」が表 示される原因となります。
- 「焼き付き」、「後イメージ」または 「ゴ ースト像」はLCDパネル技術ではよく知 られた現象です。ほとんどの場合、電源 をオフにすると「焼き付き」、「後イメー ジ」、「ゴースト像」は時間とともに徐々 に消えます。

#### 警告

スクリーンセーバーやスクリーンリフレッシ ュアプリケーションをアクティブにしないと、 「焼き付き」、「後イメージ」、「ゴースト像」症 状はひどくなり、消えることも修理することも できなくなります。これらに起因する故障は 保証には含まれません。

# 修理

- • ケースカバーは専門の修理技術者以外 は絶対に開けないでください。
- • マニュアルが必要な場合、最寄りのサー ビスセンターにお問い合わせください。( 「カスタマケアセンター」のページを参 照してください)
- 輸送情報については、「技術仕様」を参 照してください。
- • 直射日光下の車内 / トランクにディスプ レイを放置しないでください。

# **合注**

## ディスプレイが正常に作動しない場合、また は本書に記載された手順が分からない場合、 サービス技術者にお問い合わせください。

# 1.2 表記の説明

次のサブセクションでは、本書で使用す る表記法について説明します。

# 注、注意、警告

本書を通して、テキストのブロックには アイコンが付き、太字またはイタリック 体で印刷されています。これらのブロッ クには注、注意、警告が含まれます。次 のように使用されます。

# 注

このアイコンは重要な情報とヒントを示し、 コンピュータシステムをもっと有効に活用す る助けとなるものです。

# 注意

このアイコンは、ハードウェアの損傷の可能 性またはデータの損失を避ける方法に関す る情報を示します。

# 警告

このアイコンは負傷する可能性を示し、その 問題を避ける方法を示します。

警告には代わりの形式で表示され、アイコン が付かない場合もあります。このような場合、 警告を具体的に提示することが関連する規 制当局から義務づけられています。

# 注

アース接続は必ず電源プラグを電源につな ぐ前に行ってください。

又、アース接続を外す場合は、必ず電源プラ グを切り離してから行って

ださい。

# <span id="page-4-0"></span>製品と梱包材料の廃棄

# 廃電気電子機器 -WEEE

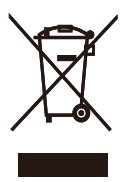

This marking on the product or on its packaging illustrates that, under European Directive 2012/19/EU governing used electrical and electronic appliances, this product may not be disposed of with normal household waste.You are responsible for disposal of this equipment through a designated waste electrical and electronic equipment collection. To determine the locations for dropping off such waste electrical and electronic, contact your local government office, the waste disposal organization that serves your household or the store at which you purchased the product.

Your new Display contains materials that can be recycled and reused. Specialized companies can recycle your product to increase the amount of reusable materials and to minimize the amount to be disposed of.

All redundant packing material has been omitted.We have done our utmost to make the packaging easily separable into mono materials.

Please find out about the local regulations on how to dispose of your old Display and packing from your sales representative.

#### Taking back/Recycling Information for Customers

Philips establishes technically and economically viable objectives to optimize the environmental performance of the organization's product, service and activities.

From the planning, design and production stages, Philips emphasizes the important of making products that can easily be recycled. At Philips, end-of-life management primarily entails participation in national take-back initiatives and recycling programs whenever possible, preferably in cooperation with competitors, which recycle all materials (products and related packaging material) in accordance with all Environmental Laws and taking back program with the contractor company.

Your display is manufactured with high quality materials and components which can be recycled and reused.

To learn more about our recycling program please visit

http://www.philips.com/a-w/about/sustainability.html

- <span id="page-5-0"></span>2. ディスプレイのセットア ップ
- 2.1 取り付け
- 1 パッケージに含まれるもの

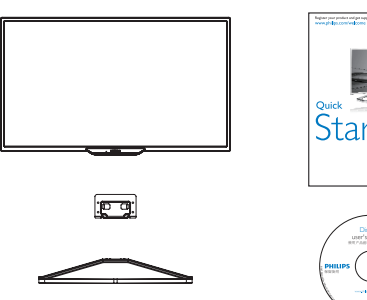

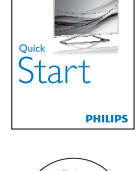

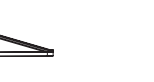

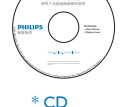

Display

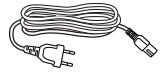

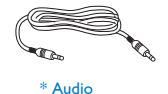

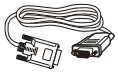

\* VGA \* DVI

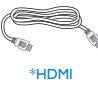

 $\int x4$   $\int x4$ \* 滑り止めゴム

- 2 ベーススタンドの取り付け
- 1. 画面にひっかき傷が付いたり損傷したり しないように、平らな場所に柔らかい布 などを敷いてディスプレイ画面を下にし て置きます。

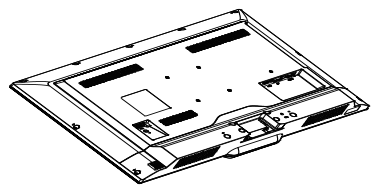

2. ガイドブロックにベースカラムを挿入 後、ネジを締めます。ベースカラムにベ ースを挿入し、ベースとカラムをしっかり と固定します。

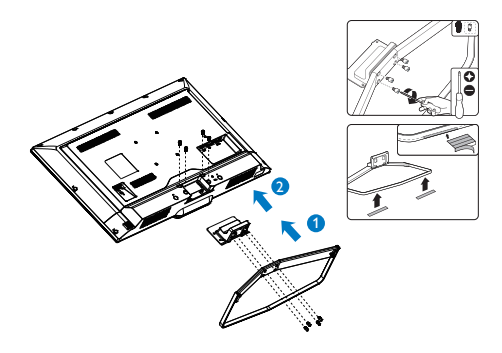

\* 国によって異なります。

# ●注

販売する国・地域により付属されるケー ブルが異なることがございます。ケーブ *、.........*<br>ル付属は別紙のケーブル付属リストをご 参照ください。

## B PC に接続する

#### BDM3201FW/BDM3201FC/BDM3201FE

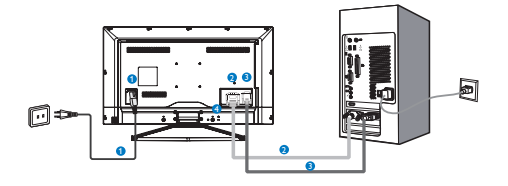

AC/DC 電源入力 **Q** DVI 入力  $\bigcirc$ VGA  $\lambda$   $\pi$ **A** Kensington ロック

#### BDM3201FD

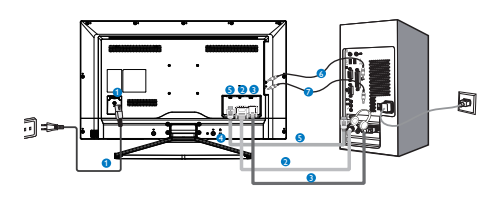

- AC/DC 電源入力
- **2** DVI 入力
- **B** VGA 入力
- **Kensingtonロック**
- $\bigcirc$  HDMI  $\lambda$ <sup> $\uparrow$ </sup>
- **6** Audio 入力
- イヤホン出力

#### PC に接続する

- 1. 電源コードをディスプレイ背面にしっか り接続します。
- 2. コンピュータの電源をオフにして、電源 ケーブルを抜きます。
- 3. ディスプレイ信号ケーブルを、コンピュ ータ背面のビデオコネクターに接続し ます。
- 4. コンピュータとディスプレイの電源コー ドをコンセントに差し込みます。

5. コンピュータとディスプレイの電源をオ ンにします。ディスプレイに画像が表示 されたら、インストールは完了です。

# <span id="page-7-0"></span>2.2 ディスプレイの操作

# ■ 製品を正面から見たところ

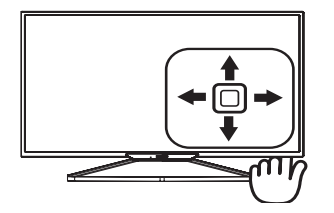

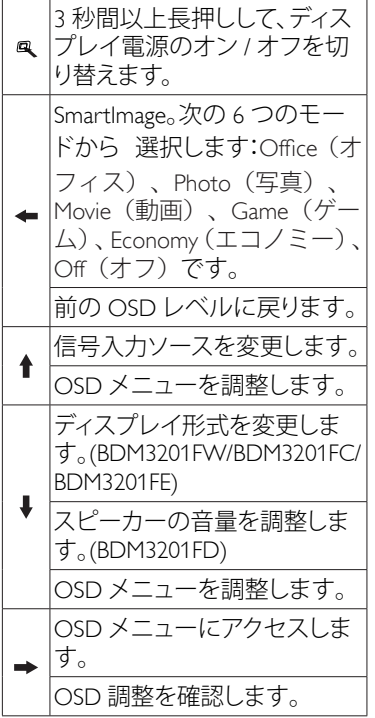

# ■ オンスクリーンディスプレイの説明

# オンスクリーンディスプレイ (OSD) と は?

オンスクリーンディスプレイ (OSD) はす べての Philips LCD ディスプレイに装備さ れています。これにより、ユーザーはオ ンスクリーンの指示ウィンドウを通して 直接画面パフォーマンスを調整したりデ ィスプレイの機能を選択したりできます。 オンスクリーンディスプレイインターフ ェースは、以下のように表示されます。

# BDM3201FW/BDM3201FC/BDM3201FE

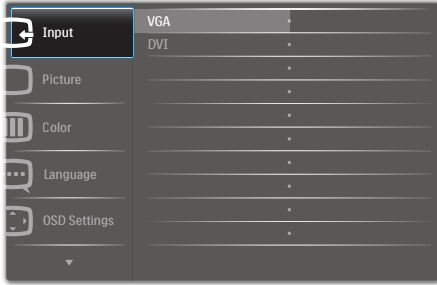

# BDM3201FD

| <b>VGA</b><br><b>DVI</b><br>٠ |
|-------------------------------|
| <b>HDMI</b><br>۰<br>۵         |
| ×                             |
| ٠<br>٠                        |
| ۵<br>٠                        |
| ×                             |
|                               |

コントロールキーの基本および簡単な指示

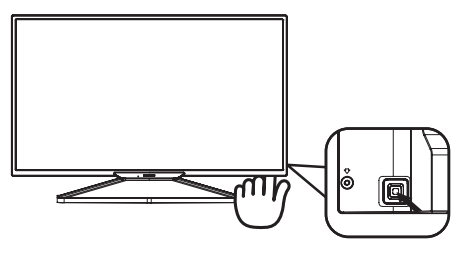

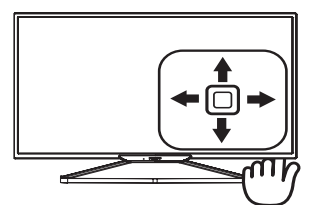

Philips ディスプレイの OSD メニューにア クセスするには、ディスプレイの背面に あるシングルトグルボタンを押します。 シングルボタンはジョイスティックのよ うに操作します。カーソルを移動するに は、ボタンを四方向に動かすだけです。 ボタンを押して、希望のオプションを選 択します。

#### OSD メニュー

以下は、オンスクリーンディスプレイの メニュー一覧です。後でさまざまな調整 を行いたいときに、こちらを参照してく ださい。

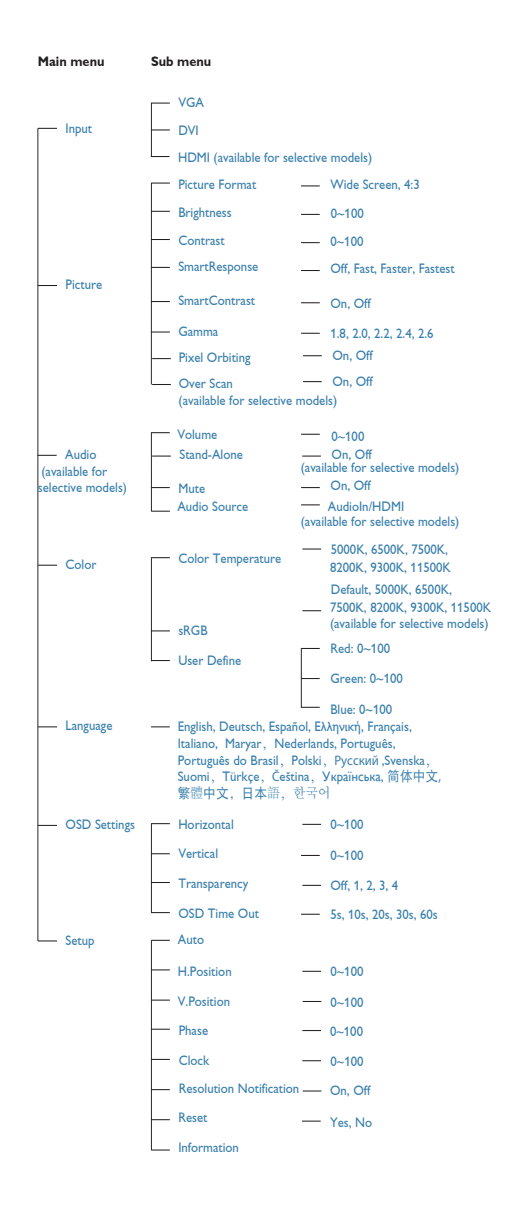

#### 3 解像度通知

このディスプレイは、そのネイティブ解 像度である 1920 × 1080 @ 60Hz で最適な パフォーマンスを発揮するように設計さ れています。ディスプレイが異なる解像 度で作動しているとき、画面にアラート が表示されます。Use 1920 × 1080 @ 60Hz for best results(最高の結果を得るには、 1920 × 1080 @ 60Hz を使用してください。)

解像度アラートの表示は、OSD(オンス クリーンディスプレイ)メニューの Setup (セットアップ)からオフに切り替える ことができます。

# <span id="page-10-0"></span>3. 画像の最適化

# 3.1 SmartImage

## ■ これは何ですか?

SmartImage はさまざまな種類のコンテンツ 用のディスプレイを最適化するようにプ リセットされて、輝度、コントラスト、色、 シャープネスをリアルタイムでダイナミ ックに調整します。 テキストアプリケー ションで作業しているか、画像を表示し ているか、ビデオを見ているかに関わら ず、Philips SmartImage は最適化された最高 のモニタパフォーマンスを発揮します。

## 2 必要な理由は?

あなたはお気に入りのタイプのコンテン ツをすべて最適化された状態で表示す るディスプレイを必要としています。 SmartImage ソフトウェアは輝度、コントラ スト、色、シャープネスをリアルタイム でダイナミックに調整し、あなたのディ スプレイの視聴体験を向上します。

3 これは、どのように作動するのですか?

SmartImage は画面に表示されたコンテンツ を分析する Philips 独自の最先端技術です。 選択したシナリオに基づき、SmartImage は 画像のコントラスト、彩度、シャープネ スをダイナミックに強化して表示される コンテンツを強化します。すべては 1 つ のボタンを押すだけでリアルタイムで行 われます。

4 SmartImage はどのようにして有効にす るのですか?

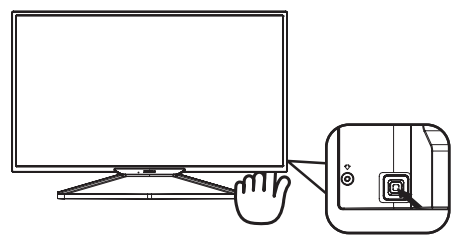

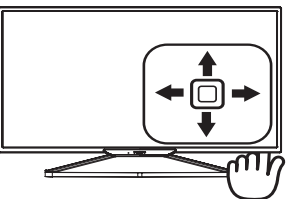

1. 左に動かし、画面ディスプレイで SmartImage を起動します。

2. 前後に動かし、Office(オフィス)、 Photo (写真)、Movie(動画)、Game (ゲ ーム)、Economy(エコノミー)、Off(オ フ)を切り替えます。

3. 画面ディスプレイの SmartImage が 5 秒 間画面に表示されます。左にボタンを押 して確認することもできます。

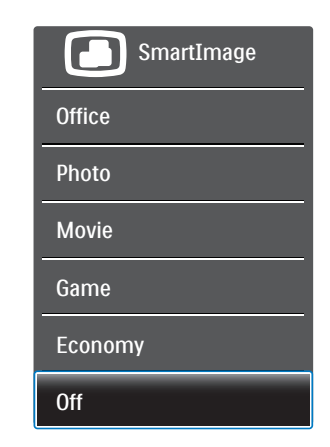

- Office(オフィス):テキストを強化して輝 度を抑えることで読みやすさを向上し、 目の疲れを和らげます。スプレッドシー ト、PDFファイル、スキャンされた記事、そ の他の一般的オフィスアプリケーション で作業しているとき、このモードは読み やすさと生産性を大幅に向上します。
- Photo(写直):このプロファイルは彩度、 ダイナミックコントラスト、シャープネス 強化を組み合わせて、写真やその他の 画像を躍動感にあふれる色でくっきりと 表示します。アーティファクトが生じたり 色がぼやけることはありません。

#### <span id="page-11-0"></span>3. 画像の最適化

- Movie(動画):輝度を上げ、彩度、ダイナ ミックコントラスト、レーザーシャープネ スを深め、ビデオの暗い領域を細部まで 表示します。明るい領域の色落ちはなく、 ダイナミックな自然値を維持して究極の ビデオ表示を実現します。
- Game(ゲーム):駆動回路上でオンにす ると画面で動く物体の応答時間が速くな り、ぎざぎざの縁が減少して、明るいスキ ームや暗いスキームのコントラスト比が 向上します。このプロファイルはゲーマ ーに最高のゲーム体験を提供します。
- Economy(エコノミー):このプロファイル の下で、輝度、コントラストが調整され、 毎日のオフィスアプリケーションを適切 に展示するためにバックライトを微調整 して、消費電力を下げます。
- Off(オフ):SmartImageで最適化はされ ません。

# 3.2 SmartContrast

#### ■ これは何ですか?

表示されたコンテンツをダイナミックに 分析したり、モニタのコントラスト比を 自動的に最適化して映像の明瞭さを最大 限に高めたり、バックライトを強化する ことでクリアで、くっきりした、明るい 画像を実現したり、バックライトを薄暗 くすることで暗い背景で画像をクリアに 表示したりする独特な技術です。

#### 2 必要な理由は?

あなたはどのような種類のコンテンツに 対しても、きわめて明瞭な映像が表示さ れ快適な状態で鑑賞できることを求めて います。 SmartContrast はコントラストを ダイナミックに制御しバックライトを調 整してクリアで、くっきりした、明るい ゲームとビデオ画像を実現したり、オフ ィス作業にはクリアで、読みやすいテキ ストを表示します。 モニタの消費電力を 抑えることで、エネルギーコストを節約 し、モニタの寿命を延ばすとができます。

#### ■ これは、どのように作動するのですか?

SmartContrast をアクティブにするとき、 表示しているコンテンツをリアルタイム で分析して色を調整しバックライト強度 を制御します。 この機能はビデオを表示 したりゲームをプレーしているとき、コ ントラストをダイナミックに強化して素 晴らしいエンタテインメント体験を体験 できるようにします。

# <span id="page-12-0"></span>4. 技術仕様

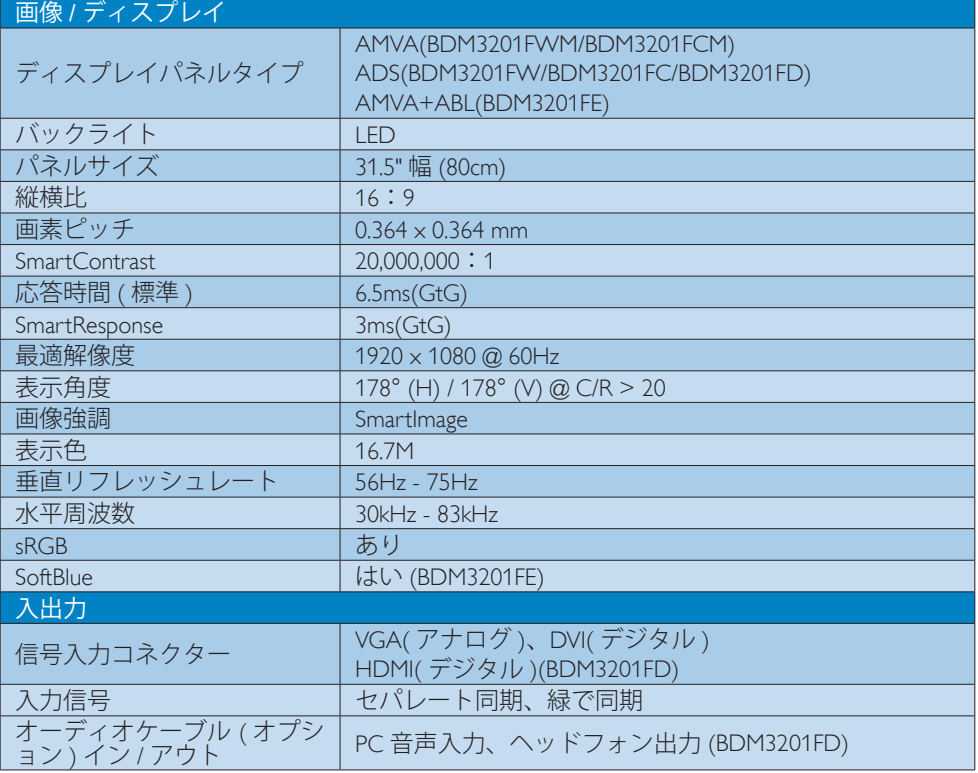

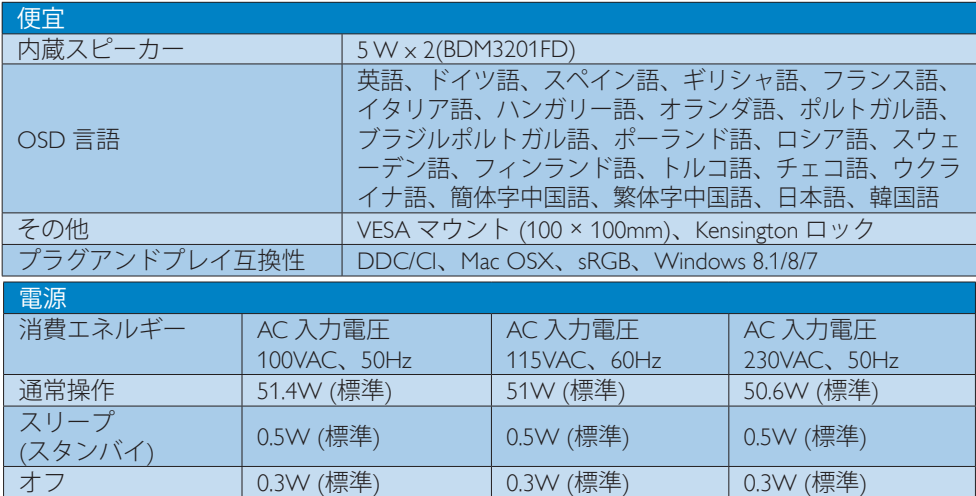

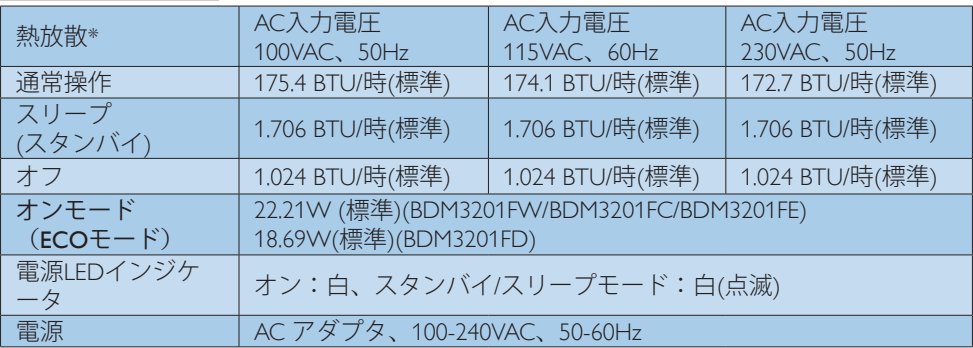

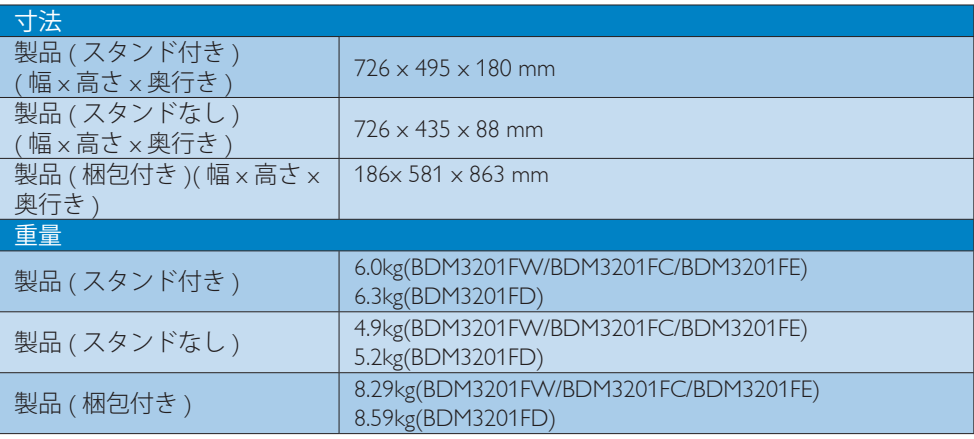

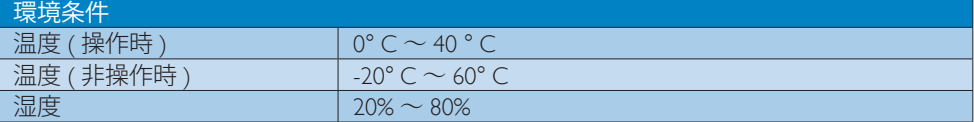

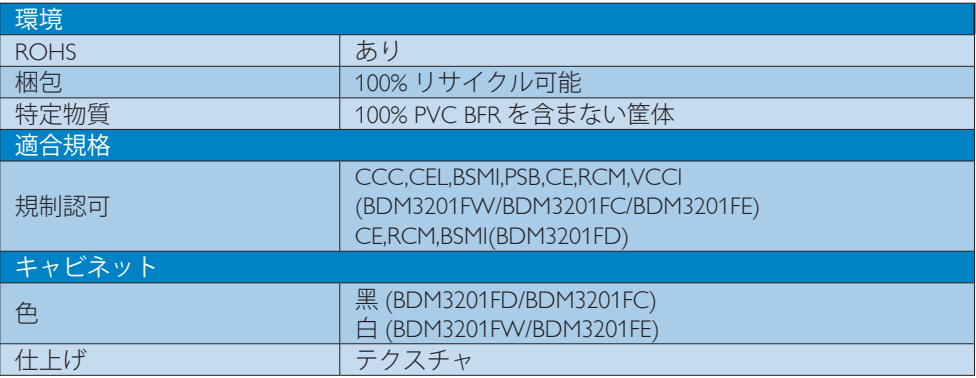

# 注

- 1. このデータは事前の通知なしに変更することがあります。パンフレットの最新バージョンを ダウンロードするには、<www.philips.com/support> にアクセスしてください。
- 2. スマートな応答時間は、GtG または GtG (BW) テストによる最適値です。

<span id="page-15-0"></span>4. 技術仕様

# 4.1 解像度とプリセットモード

#### 最大解像度

 1920 x 1080 @ 60Hz ( アナログ入力 ) 1920 x 1080 @ 60Hz ( デジタル入力 )

# 2 推奨解像度

1920 x 1080 @ 60Hz ( デジタル入力 )

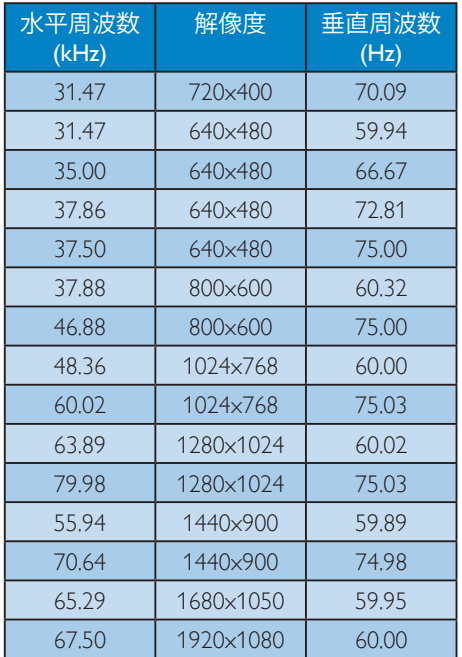

# 注

ディスプレイは 1920 x 1080 @ 60Hz の解像 度で最高の画像を表示します。最高の表示 品質を得るには、この解像度推奨に従ってく ださい。

# <span id="page-16-0"></span>5. 電源管理

PC に VESA DPM 準拠のディスプレイカー ドを取り付けているか、またはソフトウ ェアをインストールしている場合、モニ タは使用していないときにその消費電力 を自動的に抑えることができます。キー ボード、マウスまたはその他の入力デバ イスからの入力が検出されると、ディス プレイは自動的に「呼び起こされます」。 次の表には、この自動省電力機能の電力 消費と信号が示されています。

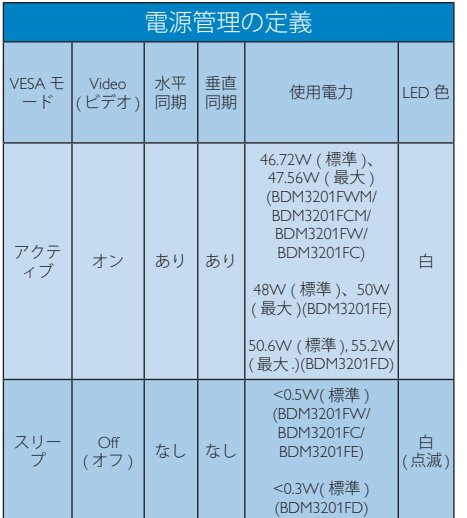

次のセットアップは、このディスプレイ の消費電力を測定するために使用されま す。

- ネーティブ解像度:1920 x 1080
- コントラスト:50%
- 輝度:100%
- Color temperature (色温度):6500k(完 全な白パターンの場合)

# **合注**

このデータは事前の通知なしに変更するこ とがあります。

# <span id="page-17-1"></span><span id="page-17-0"></span>6. カスタマサポートと保証

# 6.1 Philipsフラットパネルディスプレ イの画素欠陥ポリシー

Philips は最高品質の製品を提供するために懸 命に努力してます。当社は、業界でもっとも 進んだ製造プロセスと可能な限りもっとも厳 しい品質管理を使用しています。しかしなが ら、フラットパネルディスプレイで使用され る TFT ディスプレイパネルの画素またはサ ブ画素に欠陥が生じるのはやむを得ない場合 があります。すべてのパネルに画素欠陥がな いことを保証できるメーカーはありません が、Philips では保証期間中であれば、許容で きない数の欠陥があるディスプレイを修理ま たは交換する保証をしています。この通知は さまざまな種類の画素欠陥を説明し、それぞ れの種類について受け入れられる欠陥レベル を定義するものです。保証期間中の修理また は交換の資格を取得するには、TFT ディスプ レイパネルの画素欠陥数がこれらの受け入れ られるレベルを超えている必要があります。 例えば、ディスプレイのサブ画素の 0.0004% 以下の欠陥は許容されます。さらに、Philips は特定の種類または組み合わせの画素欠陥に ついては、他社より顕著に高い品質基準を設 けています。このポリシーは全世界で有効で す。

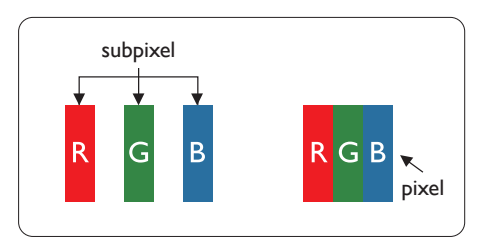

#### 画素とサブ画素

画素、または画像要素は赤、緑、青の原色の 3 つのサブ画素で構成されています。多くの 画素が集まって画像を形成します。画素のす べてのサブ画素が明るいと、3 つの色の付い たサブ画素が 1 つの白い画素として一緒に表 示されます。すべての画素が暗くなると、3 つの色の付いたサブ画素は 1 つの黒い画素と

して集まって表示されます。点灯するサブ画 素と暗いサブ画素のその他の組み合わせは、 他の色の 1 つの画素として表示されます。

#### 画素欠陥の種類

画素とサブ画素の欠陥は、さまざまな方法で 画面に表示されます。画素欠陥には 2 つのカ テゴリーがあり、各カテゴリーにはいくつか の種類のサブ画素欠陥があります。

#### 明るいドット欠陥

明るいドット欠陥は、常時点灯または「オン」 になっている画素またはサブ画素として表さ れます。つまり、明るいドットはディスプレ イが暗いパターンを表示するとき画面で目に 付くサブ画素です。以下に、明るいドット欠 陥の種類を紹介します。

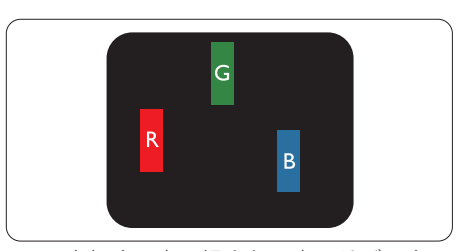

1 つの点灯する赤、緑または青いサブ画素。

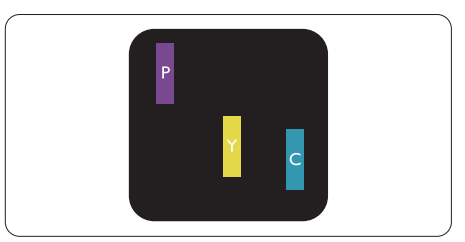

- 2つの隣接する点灯サブ画素:
- ‒ 赤 + 青 = 紫
- ‒ 赤 + 緑 = 黄
- 緑 + 青 = 青緑 (ライトブルー)

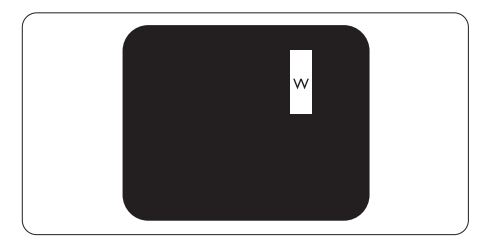

3 つの隣接する点灯サブ画素 (1 つの白い画素 )。

#### ●注

緑の明るいドットが近接したドットより30パ ーセント以上明るい場合、赤または青の明る いドットは近接するドットより50 パーセント 以上明るくなっている必要があります。

# 黒いドット欠陥

黒いドット欠陥は、常に暗いかまたは「オ フ」になっている画素またはサブ画素と して表されます。つまり、暗いドットは ディスプレイが明るいパターンを表示す るとき画面で目に付くサブ画素です。以 下に、黒いドット欠陥の種類を紹介しま す。

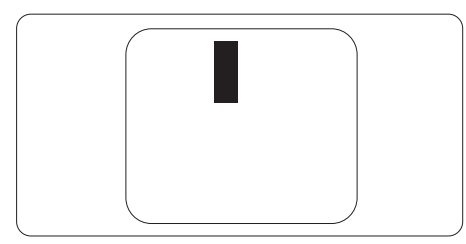

## 画素欠陥の近接

互いに近くにある同じ種類の画素とサブ画素 欠陥はとても目立つため、Philips では画素欠陥 の近接の許容範囲についても指定しています。

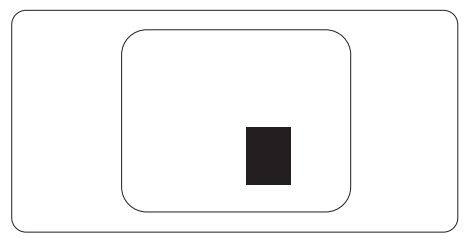

#### 画素欠陥の許容範囲

保証期間中に画素欠陥による修理または交換 の資格を得るには、Philips フラットパネルデ ィスプレイの TFT ディスプレイパネルに、次 の表の一覧にある許容範囲を超えた画素また はサブ画素の欠陥がある必要があります。

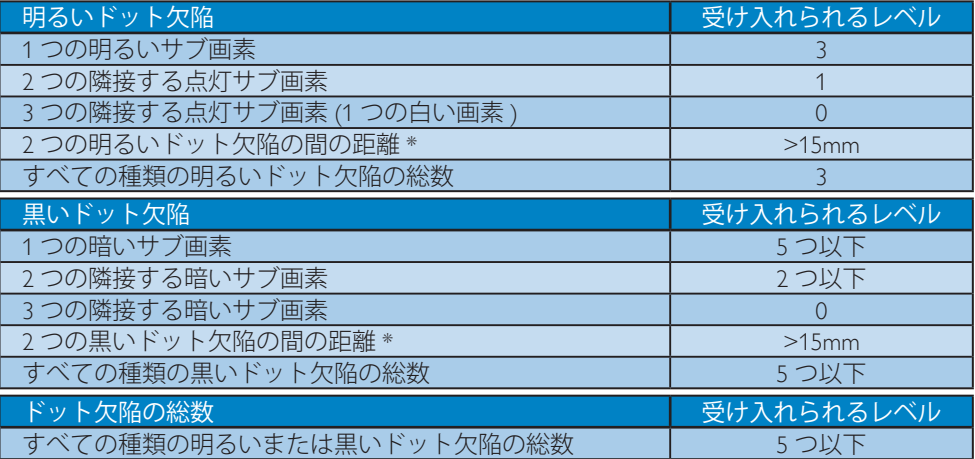

# ●注

1. 1 つまたは 2 つの隣接するサブ画素欠陥 = 1 つのドット欠陥

# <span id="page-19-0"></span>6.2 カスタマサポートと保証

お客様の地域で有効な保証範囲の情報と追加サポート要件の詳細については、 <www.philips.com/support>Web サイトにアクセスしてください。以下に一覧した最寄りの Philips カスタマケアセンターの番号にお問い合わせになることもできます。

#### 西ヨーロッパ地域の連絡先情報:

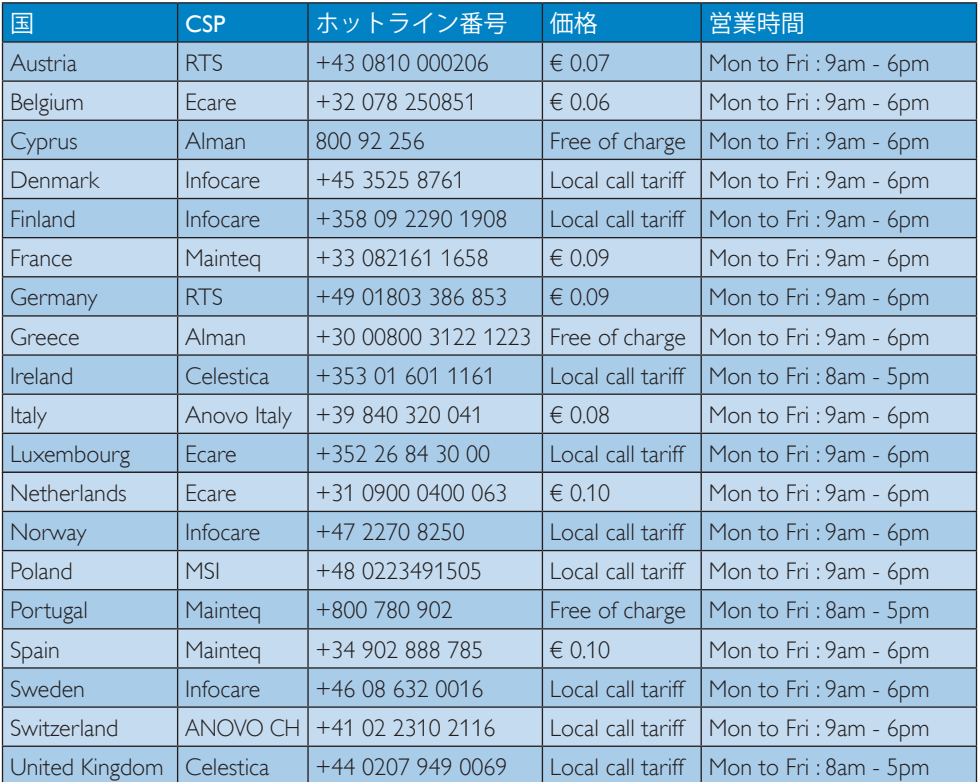

# ラテンアメリカ地域の連絡先情報:

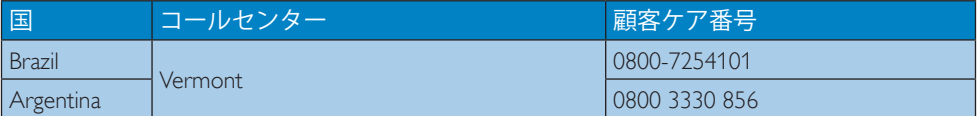

#### 中国の連絡先情報:

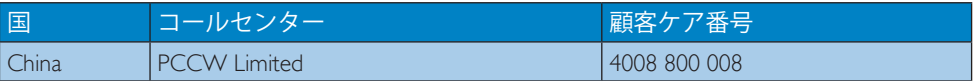

# 中央および東ヨーロッパ地域の連絡先情報:

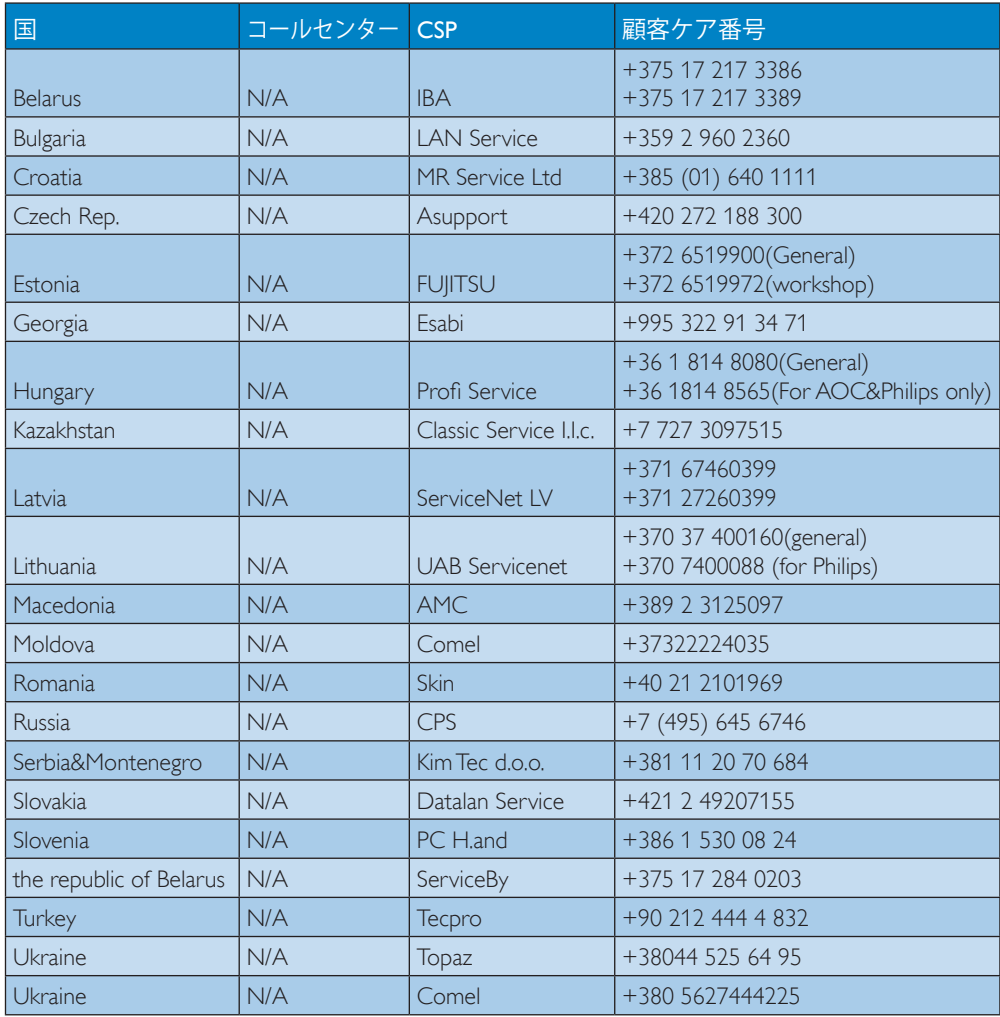

# 北米の連絡先情報:

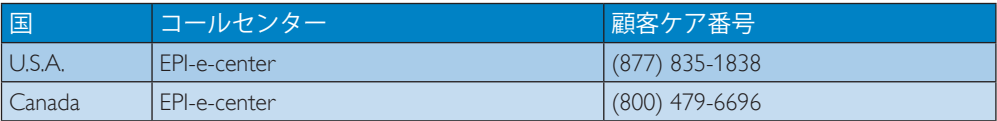

# APMEA 地域の連絡先情報:

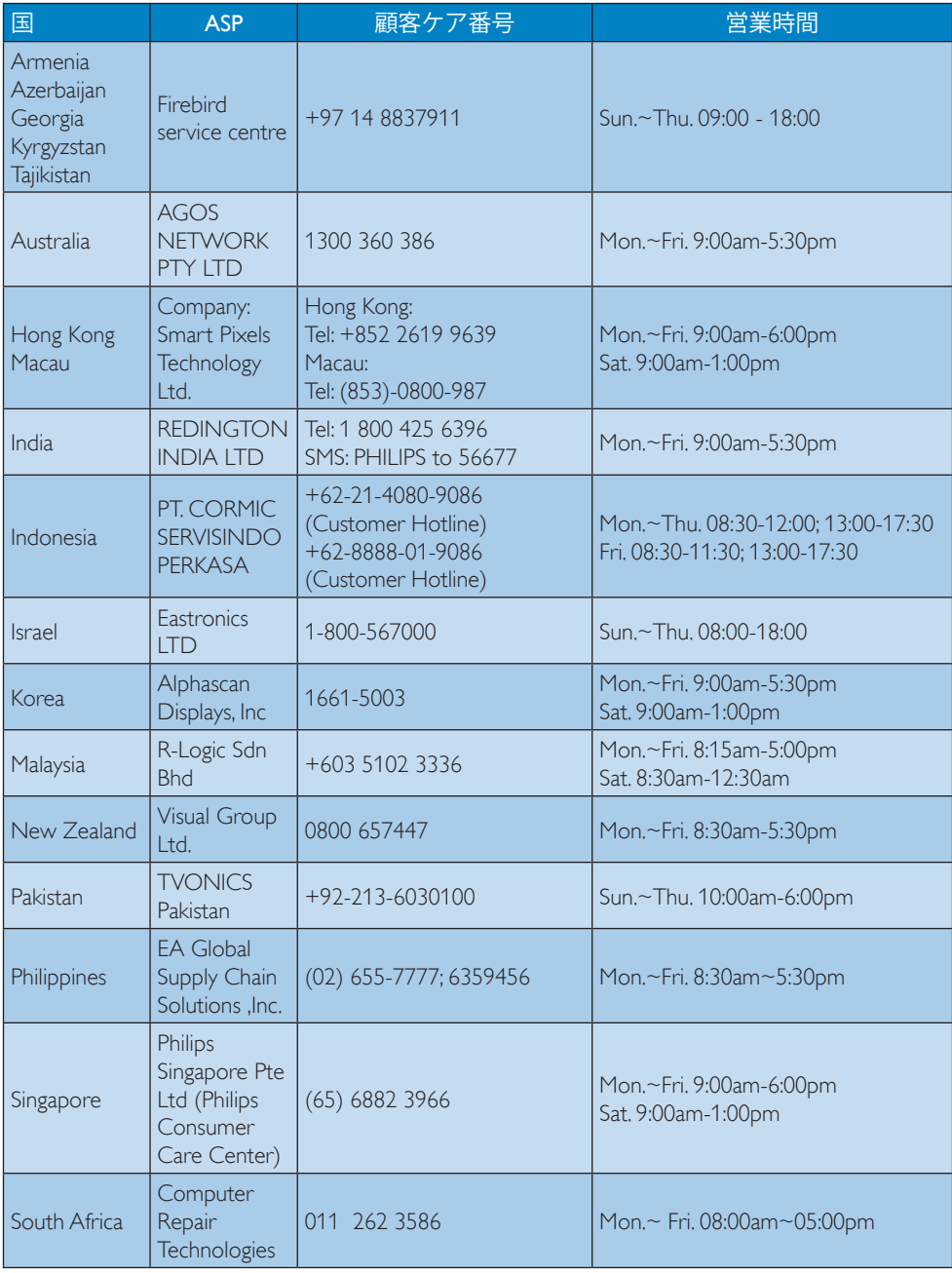

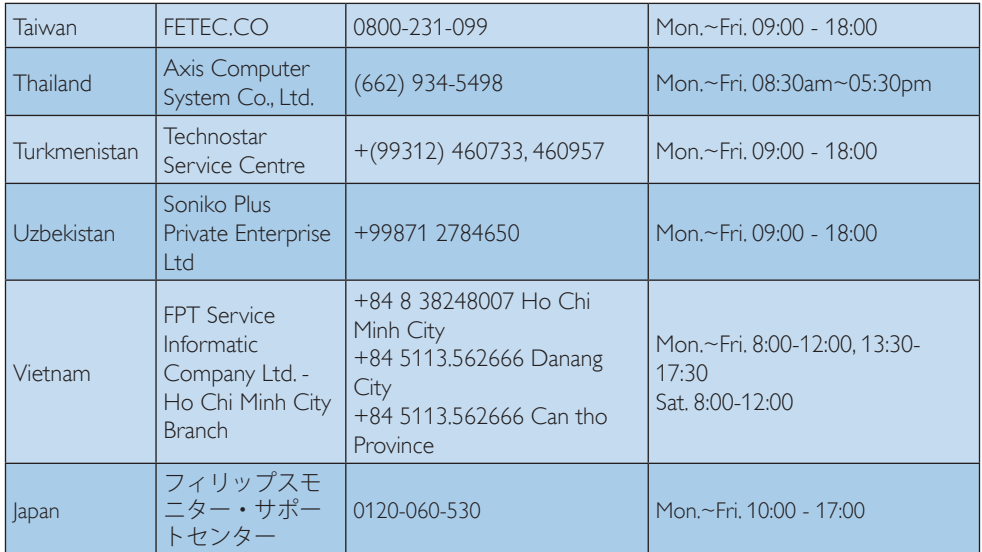

# <span id="page-23-1"></span><span id="page-23-0"></span>7. トラブルシューティング& FAQs

# 7.1 トラブルシューティング

このページでは、ユーザーにより修正で きる問題を扱っています。これらのソリ ューションを試みても問題が解決されな い場合、Philips カスタマサポートにお問い 合わせください。

# ■ よくある問題

写真が表示されない(電源 LED が点灯し ない)

- 電源コードがコンセントとディスプレイ 背面に差し込まれていることを確認して ください。
- まず、ディスプレイ前面の電源ボタンが オフ位置にあることを確認してから、オ ン位置まで押します。

写真が表示されない(電源 LED が白くな っている)

- コンピュータの電源がオンになっている ことを確認してください。
- 信号ケーブルがコンピュータに適切に 接続されていることを確認してください。
- ディスプレイケーブルのコネクター側に 曲がったピンがないことを確認してくだ さい。曲がったピンがあれば、ケーブル を修理するか交換してください。
- 省エネ機能がアクティブになっている可 能性があります。

# 画面に次のようなメッセージが表示される

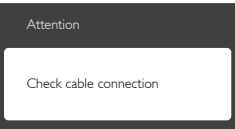

- ディスプレイケーブルがコンピュータに 適切に接続されていることを確認してく ださい。(また、クイックスタートガイドも 参照してください)。
- ディスプレイケーブルに曲がったピンが ないか確認してください。

• コンピュータの雷源がオンになっている ことを確認してください。

#### AUTO (自動) ボタンが機能しない

• 自動機能はVGA-Analog (VGAアナログ) モードでのみ適用可能です。結果が満足 のゆくものでない場合、OSDメニューを 通して手動調整を行うことができます。

# ●注

#### Auto(自動)機能は、DVI-Digital (DVI デジタル) 信号モードでは必要ないため適用されません。

# 煙やスパークの明らかな兆候がある

- いかなるトラブルシューティング手順の 行わないでください。
- 安全のため、直ちに主電源からディスプ レイを外してください。
- 直ちに、Philipsカスタマサポートに連絡し てください。

## 2 画像の問題

#### 画像が中央に表示されない

- OSDメインコントロールで「Auto(自動) 」機能を使用して、画像位置を調整して ください。
- OSDメインコントロールでSetup(セット アップ)のPhase(フェーズ ) / Clock(クロ ック)を使用して、画像位置を調整してく ださい。これは、VGAモードでしか有効 になりません。

#### 画像が画面で揺れる

• 信号ケーブルがグラフィックスボードや PCにしっかり、適切に接続されているこ とを確認してください。

#### 垂直フリッカが表示される

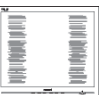

- OSDメインコントロールで「Auto(自動)」 機能を使用して、画像を調整してください。
- OSDメインコントロールでSetup(セット アップ)のPhase(フェーズ ) / Clock(クロ ック)を使用して、垂直バーを除去してく

<span id="page-24-0"></span>ださい。これは、VGAモードでしか有効 になりません。

# 水平フリッカーが表示される

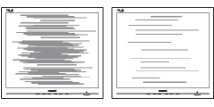

- OSDメインコントロールで「Auto(自動) | 機能を使用して、画像を調整してください。
- OSDメインコントロールでSetup(セット アップ)のPhase(フェーズ ) / Clock(クロ ック)を使用して、垂直バーを除去してく ださい。これは、VGAモードでしか有効 になりません。

画像がぼやけたり、不明瞭に、または暗 く見える

• オンスクリーンディスプレイでコントラス トと輝度を調整してください。

電源がオフになった後でも、「後イメー ジ」、「焼き付き」または「ゴースト像」 が残る。

- 長時間静止画像を表示すると、画面に「 焼き付き」、「後イメージ」または「ゴー スト像」が表示される原因となります。「 焼き付き」、「後イメージ」または「ゴース ト像」はLCDパネル技術ではよく知られ た現象です。ほとんどの場合、電源をオ フにすると「焼き付き」、「後イメージ」、「 ゴースト像」は時間とともに徐々に消え ます。
- ディスプレイの前を離れるときは、常に スクリーンセーバーをオンにしてくださ い。
- LCDディスプレイで変化しない静止コン テンツを表示する場合には、常に定期的 にスクリーンリフレッシュアプリケーショ ンを起動してください。
- スクリーンセーバーやスクリーンリフレ ッシュアプリケーションをアクティブに しないと、「焼き付き」、「後イメージ」、「 ゴースト像 |症状はひどくなり、消えるこ とも修理することもできなくなります。こ れらに起因する故障は保証には含まれ ません。

# 画像が歪んで表示される。テキストが不 鮮明である、またはぼやけて見える。

• PCのディスプレイ解像度をディスプレイ の推奨される画面のネイティブ解像度と 同じモードに設定してください。

# 緑、赤、青、暗い、白いドットが画面に 表示される

• ドットが消えずに残るのは今日の技術で 使用される液晶の通常の特性です。詳 細については、画素ポリシーを参照して ください。

# 「電源オン」ライトが強すぎて、邪魔に なる

• OSDのメインコントロールの電源LEDセ ットアップを使用して、「電源オン」ライト を調整できます。

詳細については、Philips カスタマサポート にお問い合わせください。

# $72 - \text{f\&FAOs}$

- Q1: ディスプレイを取り付けるとき、画面に 「このビデオモードを表示できません」 というメッセージが表示された場合、 どうすればいいのですか?
- A: このディスプレイの推奨される解像 度:1920 x 1080 @ 60Hz.
- すべてのケーブルを抜き、PCを以前使用 していたディスプレイに接続します。
- WindowsのStart(スタート)メニューで、 設定 / Control Panel(コントロールパネ ル)を選択します。コントロールパネル ウィンドウで、画面アイコンを選択しま す。Display(画面)のコントロールパネル 内部で、"Settings"(「設定」)タブを選択し ます。Setting(設定)タブの下の、「デスク トップ領域」とラベルされたボックスで、 スライダを1920 x 1080画素に動かしま す。
- 「Advanced Properties」(詳細プロパテ ィ)を開き、Refresh Rate(リフレッシュレ ート)を60 Hzに設定し、OKをクリックし ます。
- コンピュータを再起動し、2と3の手順 を繰り返してPCが1920 x 1080 @ 60Hz に設定されていることを確認します。
- コンピュータを停止し、古いディスプレ イを取り外し、Philips LCDディスプレイ を再接続します。
- ディスプレイの電源をオンにしてか ら、PCの電源をオンにします。
- Q2: LCD ディスプレイの推奨リフレッシュ レートは何ですか?
- A: LCD ディスプレイの推奨されるリフ レッシュレートは 60Hz です。画面 が乱れた場合、75Hz まで設定し、乱 れが消えるかどうかを確認できます。
- Q3: CD-ROM の .inf と .icm ファイルは何 のためのものですか?ドライバ(.inf と .icm)はどのようにインストールでき ますか?
- A: これらは、ディスプレイ用のドライ バファイルです。ユーザーマニュア ルの指示に従って、ドライバをイン ストールしてください。ディスプレ イを初めてインストールするとき、 ディスプレイドライバー(.inf と .icm ファイル)またはドライバーディス クを求められます。指示に従って、 このパッケージに含まれる(付属 CD-ROM)を挿入してください。デ ィスプレイドライバー(.inf と .icm フ ァイル)は、自動的にインストール されます。
- Q4: 解像度はどのように調整すればいいの ですか?
- A: ビデオカード / グラフィックドライ バとディスプレイは使用可能な解像 度を一緒に決定します。Windows® コ ントロールパネルの下の「画面のプ ロパティ」で希望の解像度を選択で きます。
- Q5: OSD を通してディスプレイを調整して いるときに忘れた場合、どうなります か?
- A: OK ボタンを押してから、「Reset」(リ セット)を押してオリジナルの工場 出荷時設定をすべてリコールします。
- Q6: LCD 画面はきっかき傷への耐性があ りますか?
- A: 一般に、パネル面に過度の衝撃を与 えず、鋭いまたは先の尖た物体から 保護するようにお勧めします。ディ スプレイを取り扱っているとき、パ ネルの表面に圧力や力がかかってい ないことを確認してください。保証 条件に影響が及ぶ可能性があります。
- Q7: LCD 表面はどのようにして洗浄すれば いいのですか?
- A: 通常洗浄の場合、きれいで、柔らか い布を使用してください。洗浄する 場合、イソプロピルアルコールを使 用してください。エチルアルコール、 エタノール、アセトン、ヘキサンな どの溶剤を使用しないでください。
- Q8: ディスプレイの色設定を変更できま すか?
- A: はい、次の手順のように、OSD コン トロールを通して色設定を変更でき ます。
- 「OK」を押してOSD(オンスクリーンデ ィスプレイ)メニューを表示します
- 「下矢印」を押してオプション「Color( 色)」を選択し、「OK」を押して色設定に 入ります。以下のように、3つの設定が あります。
	- 1. Color Temperature(色温度): 6500K レンジに設定すると、パネル は " 暖かな、赤 - 白カラートーン " で表示され、9300K では " クールな、 青 - 白トーン " で表示されます。
	- 2. sRGB: これは、標準設定で、異な るデバイス(例えば、デジタルカ メラ、ディスプレイ、プリンタ、 スキャナなど)間で色が正しく変 換されていることを確認します
	- 3. User Define (ユーザー定義): ユ ーザーは、赤、緑、青を調整する ことで、お好みの色設定を選択す ることができます。

#### 注

加熱されている間、物体によって放射された 光の色の測定この測定は絶対温度目盛りケ ルビン度)によって表されます。2004K など 低いケルビン温度は赤で、9300K などの高 い温度は青です。中間温度は白で、6504Kです。

- Q9: LCD ディスプレイを PC、ワークステ ーション、Mac に接続できますか?
- A: はい、できます。すべての Philips LCD ディスプレイは、標準の PC、Mac、ワークステーションに 完全に対応しています。Mac シス テムにディスプレイを接続するに は、ケーブルアダプタが必要です。 詳細については、Philips 販売店に お尋ねください。
- Q10: Philips LCD ディスプレイはプラグア ンドプレイ対応ですか?
- A: はい。ディスプレイは Windows 8.1/8/7 でプラグアンドプレイに対 応してます。
- Q11: LCD パネルの画像固着、または画 像焼き付き、後イメージ、ゴースト像 とは何ですか?
- A: 長時間静止画像を表示すると、画 面に「焼き付き」、「後イメージ」 または「ゴースト像」が表示され る原因となります。「焼き付き」、 「後イメージ」または「ゴースト 像」は LCD パネル技術ではよく知 られた現象です。ほとんどの場合、 電源をオフにすると「焼き付き」、 「後イメージ」、「ゴースト像」 は時間とともに徐々に消えます。 ディスプレイの前を離れるとき は、常にスクリーンセーバーをオ ンにしてください。 LCD ディスプレイで変化しない 静止コンテンツを表示する場合に は、常に定期的にスクリーンリフ レッシュアプリケーションを起動 してください。

#### 警告

ひどい「焼き付き」または「後イメージ」また

## は「ゴースト像」症状は消えずに残り、修理で きません。これらに起因する故障は保証には 含まれません。

- Q12: 私のディスプレイがシャープなテキ ストを表示せず、ぎざぎざのある文 字を表示するのはなぜですか?
- A: この LCD ディスプレイは 1920 x 1080 @ 60Hz のネイティブ解像度 で最も良好に動作します。もっと も望ましい画像を表示するには、 この解像度を使用してください。
- Q13: ホットキーをロック解除 / ロックす る方法は?
- A: ボタンを右に押してホットキーをロ ック解除 / ロックします。これにより、 モニターには「Attention( 注意)」の メッセージが現れ、下図のようにロ ック解除 / ロックのステータスを表 示します。

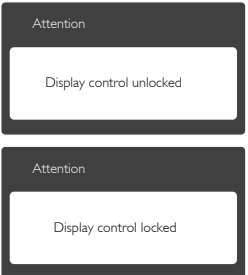

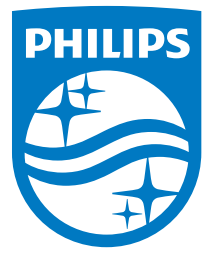

© 2015 Koninklijke Philips N.V.All rights reserved.

PhilipsおよびPhilips Shield EmblemはKoninklijke Philips N.V. の登録 商標であります。 Koninklijke Philips N.V.の許可を得て使用しています。 Koninklijke Philips N.V.

仕様は、事前の通知なしに変更することがあります。

バージョン:BDM3201E3T